# **Unisono**

Unisono ist das wohl wichtigste Programm für Studenten der Uni Siegen. Dort erstellt ihr euren Stundenplan, belegt Veranstaltungen und Prüfungen, könnt eure Leistungen und Noten einsehen sowie euch Bescheinigungen direkt downloaden.

Für einen schnellen Überblick über die wichtigsten Funktionen von unisono könnt ihr euch ein Video der Uni anschauen unter: <https://www.youtube.com/watch?v=Ugi3XyTmBOs> All dies wird ausführlicher in dieser PDF erklärt.

### Erste Schritte

- 1. Ihr gelangt auf die Unisono Seite der Universität Siegen unter: [http://unisono.uni-siegen.de](http://unisono.uni-siegen.de/)
- 2. Nun könnt ihr euch oben rechts mit eurer Matrikelnummer (dies ist eure Benutzerkennung) und eurem selbst gewählten Passwort anmelden.

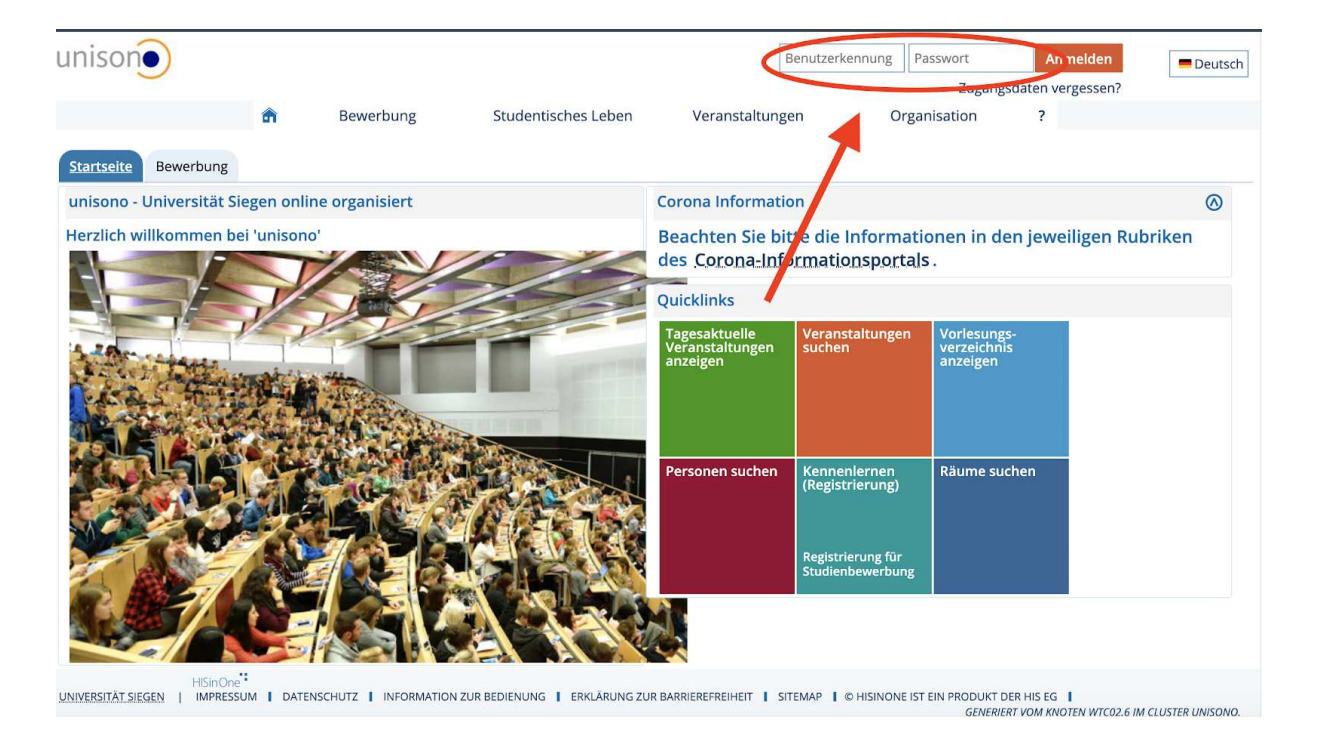

3. Nun seid ihr auf eurer Startseite. Hier sind die neusten Informationen rund um die Uni und Siegen zu finden. Durch Unisono könnt ihr mit der Button-Leiste ganz oben navigieren.

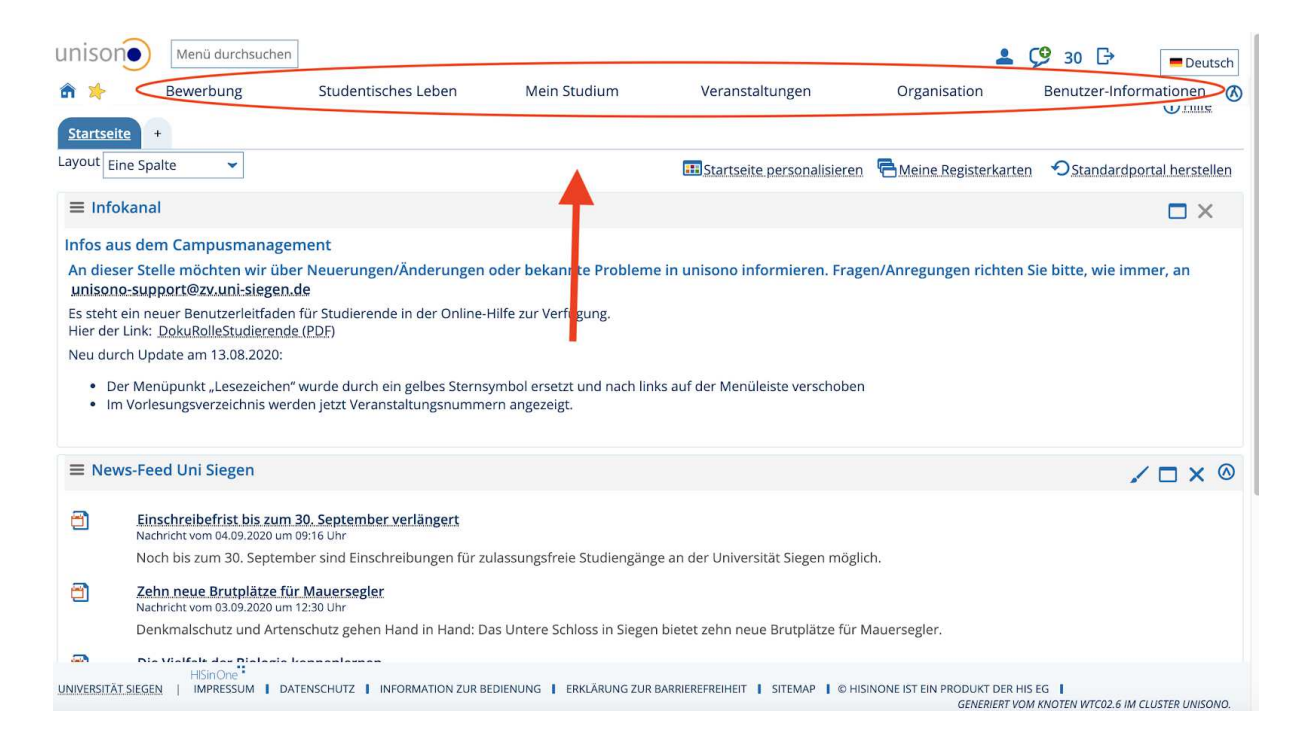

## Studentisches Leben

Hier findet ihr viele interessante Informationen rund um euer Studium.

So könnt ihr zum Beispiel unter dem Punkt "ZIMT-Konto" eure G-Nummer beantragen, falls ihr noch keine habt. Diese ist sowohl für die Anmeldung bei dem Uni-Mailkonto, bei Moodle als auch für die Nutzung von WLAN an der Uni essentiell. Wie genau das funktioniert findet ihr unter: <https://uni-siegen.sciebo.de/s/NuET0fOP8gYfH2r/download> .

Weiterhin werdet ihr mit einem Klick auf den jeweiligen Bereich direkt auf die Seite der Zentralen Studienberatung, des Studiensekretariats oder sonstiger Angebote der Universität weitergeleitet.

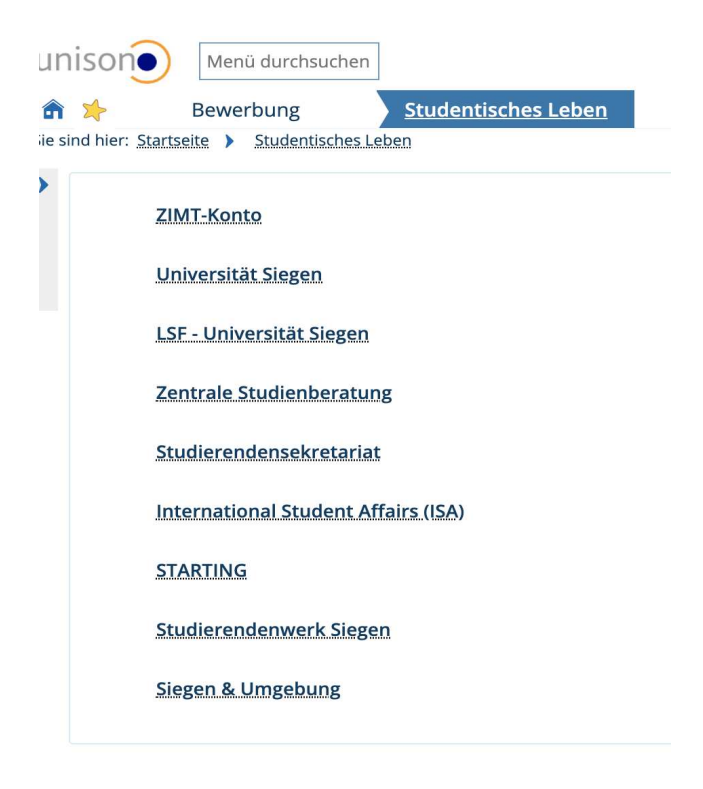

#### Mein Studium

Dies ist für euch die wichtigste Rubrik in Unisono. Hier könnt ihr Veranstaltungen belegen, euren Stundenplan ansehen, eure Anmeldungen verwalten und eure bisher verbuchten Leistungen ansehen.

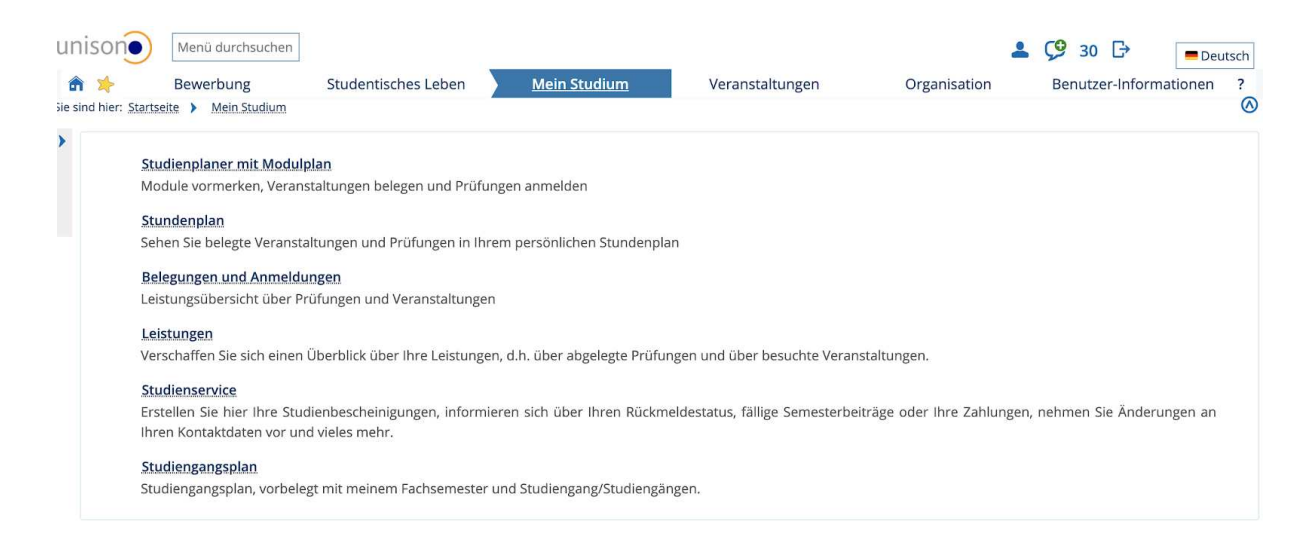

1. Studienplaner mit Modulplan: Hier findet ihr eine Übersicht über alle Module, die ihr in eurem Studium belegen müsst.

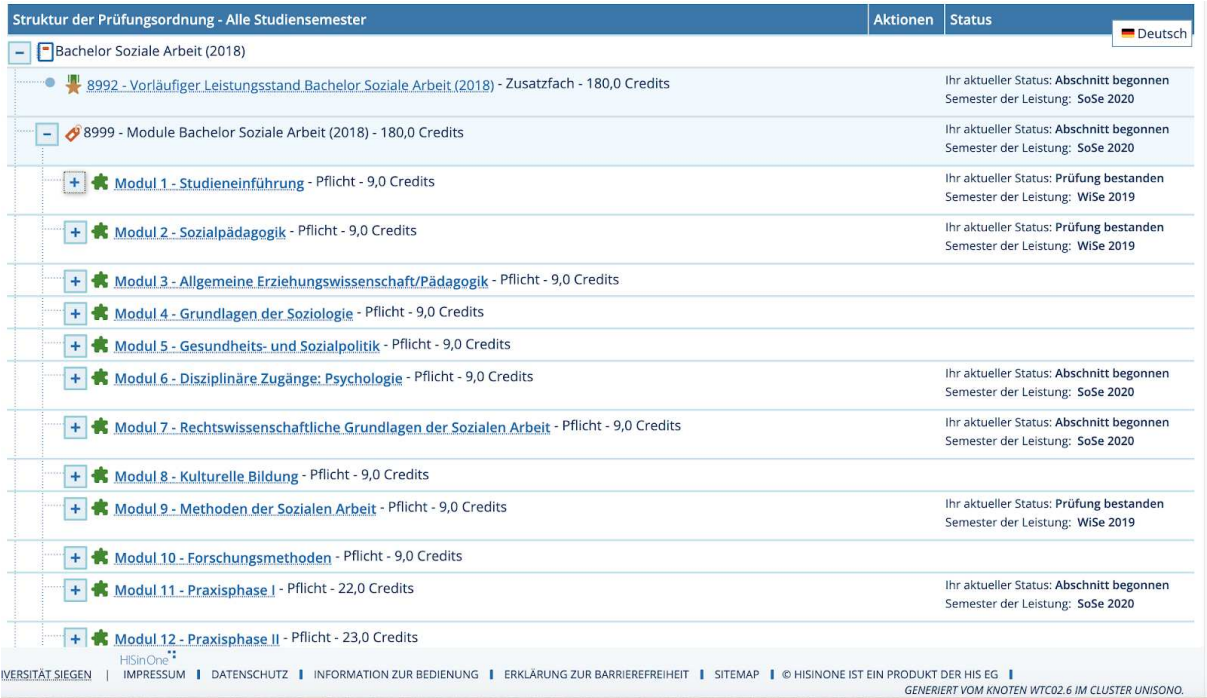

Die Beschreibungen der einzelnen Module findet ihr in der FPO. Dort könnt ihr auch genau nachlesen, welche Veranstaltungen ihr in einem Modul belegen und worin ihr eine Prüfung ablegen müsst.

Achtung: Achtet immer darauf, dass ihr oben in der Leiste das richtige Semester ausgewählt habt!

In der Übersicht der Dokumente rund um die ESE findet ihr (bald) ein Dokument/Video wie ihr mit der FPO und dem darin enthaltenen Modulhandbuch über Unisono euren Stundenplan erstellen könnt.

2. Stundenplan: Hier findet ihr eure Veranstaltungen, die ihr bisher für das ausgewählte Semester belegt habt.

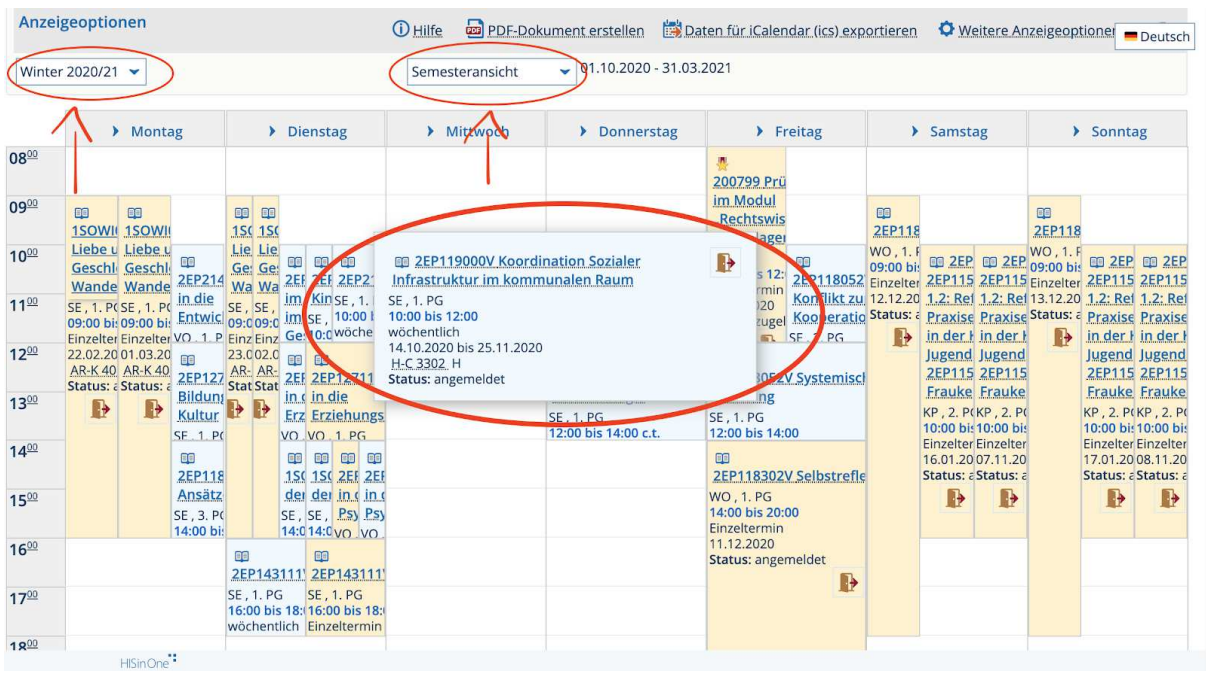

Oben links könnt ihr das Semester auswählen, in dem ihr euren Stundenplan ansehen wollt. In der Mitte könnt ihr zwischen der Semesteransicht, der Wochenansicht und anderen Darstellungsweisen wechseln. Bei der Wochenansicht erscheint zusätzlich links daneben ein Kästchen in dem ihr die gewünschte Woche auswählen könnt, ihr seht dann auch, wenn eine Veranstaltung in der ausgewählten Woche ausfällt.

Wenn ihr nun mit dem Mauszeiger auf eine Veranstaltung geht, dann bekommt ihr direkt weitere Informationen. Ihr seht zum Beispiel direkt wie regelmäßig und in welchem Zeitraum die Veranstaltung stattfindet und es wird euch der Raum sowie der Status angezeigt. Über den Status könnt ihr sehen, ob ihr euch die Veranstaltung nur vorgemerkt habt, ob ihr angemeldet, zugelassen oder abgelehnt wurdet.

3. Belegungen und Anmeldungen: In diesem Bereich könnt ihr alle Veranstaltungen und Prüfungen verwalten, für die ihr euch angemeldet habt, bei denen ihr wieder zurückgetreten seid, bei denen ihr zugelassen oder abgelehnt/storniert wurdet.

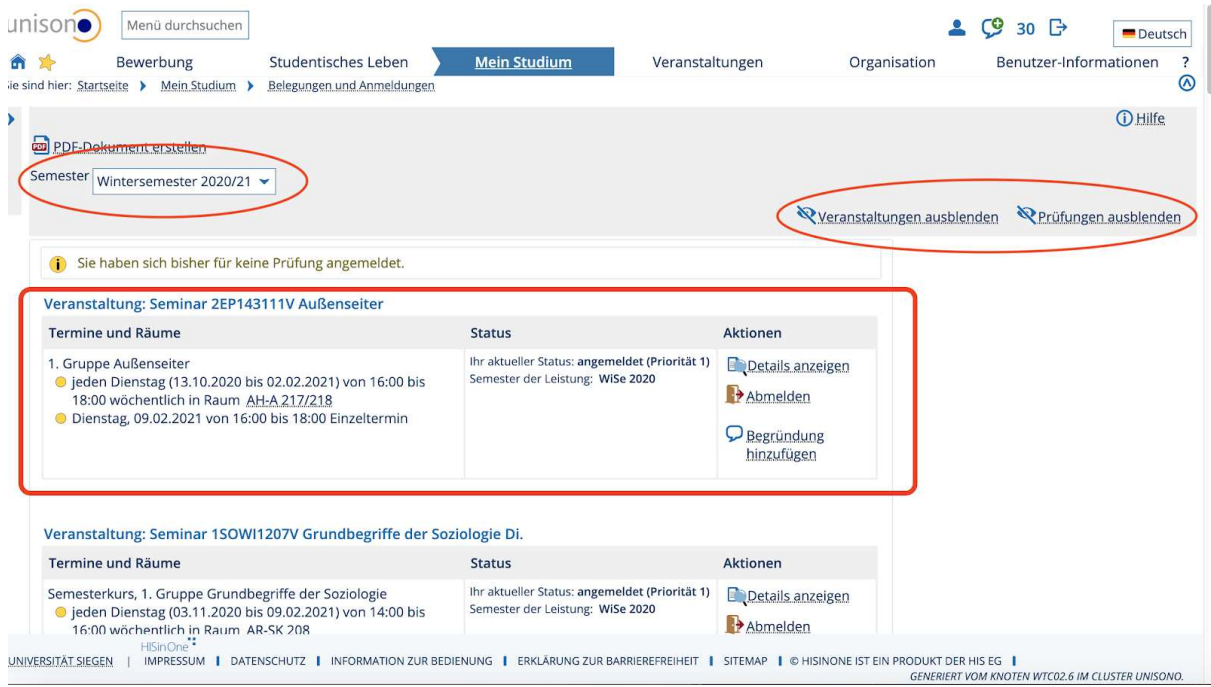

Achtet auch hier wieder darauf, dass ihr das richtige Semester ausgewählt habt. An der rechten Seite könnt ihr auswählen, ob ihr Veranstaltungen und Prüfungen oder nur eins der Beiden angezeigt bekommen möchtet.

Nun seht ihr für jede eurer Veranstaltungen und Prüfungen den Namen, eure ausgewählte Gruppe, die Termine und den Raum. Weiterhin könnt ihr hier auch den Status und eure Priorität sehen, euch die Details anzeigen lassen oder euch wieder Ab- bzw. Anmelden.

4. Leistungen: Hier könnt ihr eure bisher abgelegten Leistungen und euren Studienverlauf überblicken.

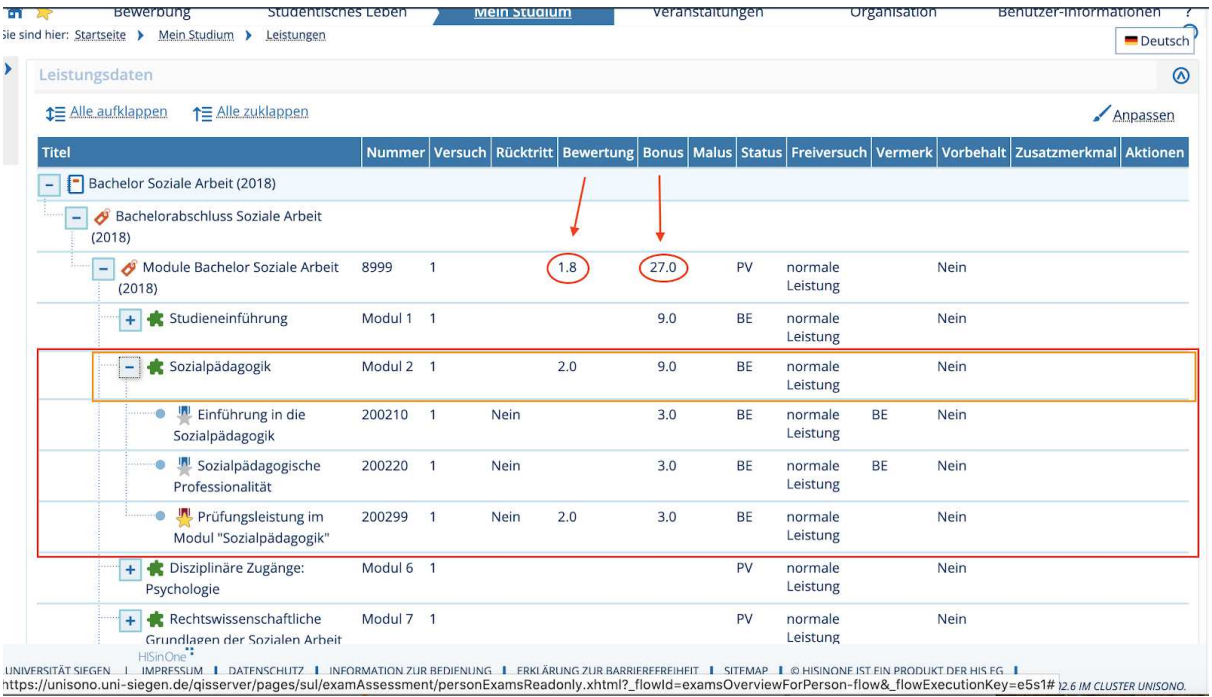

Ganz oben könnt ihr euren bisherigen Notendurchschnitt sehen und daneben könnt ihr die Credits sehen, die ihr bisher in eurem Studium gesammelt habt. Hier werden die Noten und Credits erst eingerechnet, sobald ein Modul komplett abgeschlossen wurde

Darunter werden nun alle Module aufgelistet, in denen ihr bisher eine Leistung erbracht habt. Das BE zeigt euch an, dass ihr das komplette Modul bestanden und somit abgeschlossen habt. Das PV steht für Leistung vorhanden und zeigt euch an, dass ihr das Modul zwar angefangen habt, aber noch nicht alle Leistungen erbracht habt oder sie euch noch nicht angerechnet wurden.

Erstmal habt ihr so einen Überblick über eure in diesem Modul erreichte Endnote und die Credits, die ihr in diesem Modul bekommen habt.

Mit Klick auf das Plus am Rand eines Moduls habt ihr nun eine genauere Übersicht. Silber werden die Studienleistungen angezeigt und golden die Prüfungsleistungen, in denen ihr (mit Ausnahme von zwei Modulen) auch immer eine Note bekommt.

5. Studienservice: Hier könnt ihr euren aktuellen Status sehen, eure Zahlungen überwachen, eure Kontaktdaten ändern und euch Bescheinigungen direkt herunterladen.

Ihr bekommt oben vier verschiedene Bereiche angezeigt:

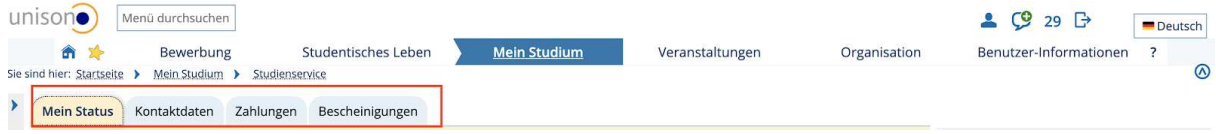

- Mein Status: Hier könnt ihr generelle Daten wie Fachsemester, Studiengänge, etc. einsehen.
- Kontaktdaten: Hier könnt ihr euer Passwort zurücksetzten und eure Adresse sowie andere persönliche Daten ändern.
- Zahlungen: Hier könnt ihr sehen, ob ihr euren Semesterbeitrag überwiesen habt, wie viel im Zweifel noch offen ist bzw. wie hoch der Semesterbeitrag

überhaupt ist. Durch Klicken auf das Blatt mit der Lupe habt ihr eine genaue Einsicht darüber wie sich die Höhe des Semesterbeitrag zusammensetzt.

- Bescheinigungen: In diesem Bereich könnt ihr euch als PDF eure Studienbescheinigungen, auch die für BAföG-Anträge, direkt herunterladen. Weiterhin findet ihr hier auch die Studienverlaufsbescheinigung und eure Leistungsübersicht als PDF. Achtung: Achtet auch hier immer darauf, dass ihr oben das richtige Semester ausgewählt habt!!
- 6. Studiengangsplan: Hier bekommt ihr Vorschläge für die Belegung von Veranstaltungen angezeigt.

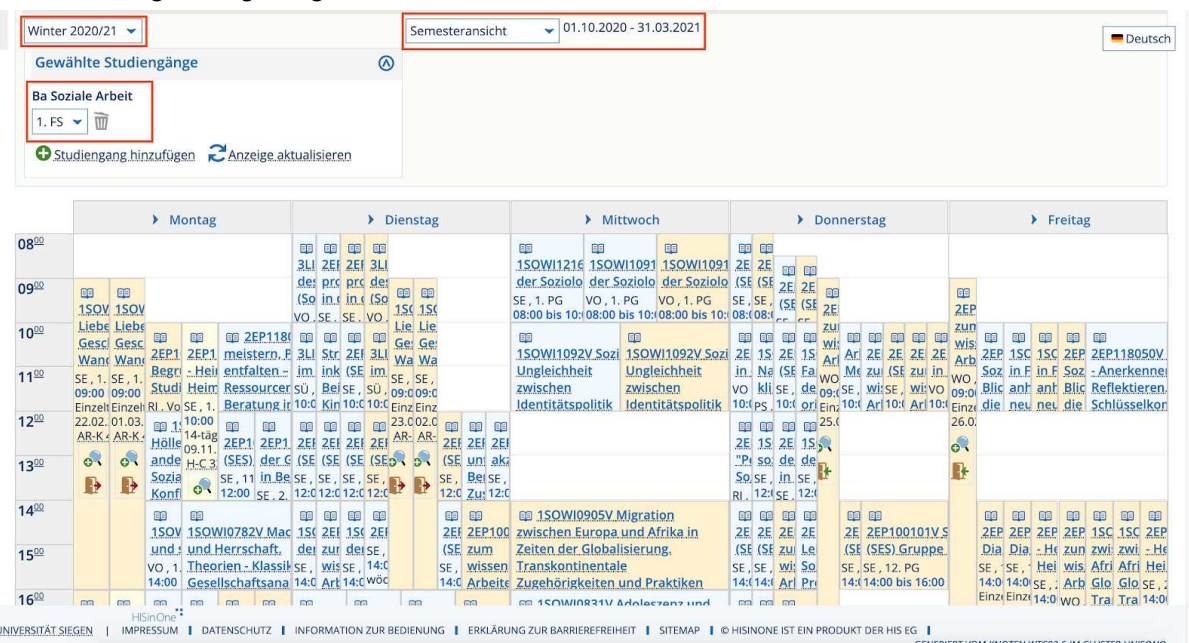

Auch hier ist wieder darauf zu achten, dass ihr das richtige Semester ausgewählt habt. Weiterhin habt ihr die Möglichkeit euch den vorgeschlagenen Stundenplan in verschiedenen Ansichten (Semesteransicht, Wochenansicht, etc.) anzeigen zu lassen. Dann wählt ihr noch das Fachsemester aus, für das ihr die Vorschläge sehen wollt und klickt auf "Anzeige aktualisieren".

Die angezeigten Kurse sind reine Empfehlungen und werden sich doppeln durch mehrere Veranstaltungen für das selbe Modul! Ihr könnt euch euren Stundenplan so zusammenstellen, wie ihr das möchtet. Weiterhin ist es euch überlassen, welche Veranstaltungen und Module ihr in welchem Fachsemester ablegt. Aufpassen solltet ihr allerdings bei den Modulen 11 und 12, die sich mit dem Praktikum beschäftigen. In diesem Fall müsst ihr eine gewisse Reihenfolge einhalten. Weiterhin ist es sinnvoll das 1. Modul im ersten Semester zu belegen. Ansonster dient dieser Bereich lediglich zur Hilfestellung.

#### Veranstaltungen

In diesem Bereich dreht sich alles, wie der Name schon sagt, um das Suchen, Finden und Entdecken von Veranstaltungen.

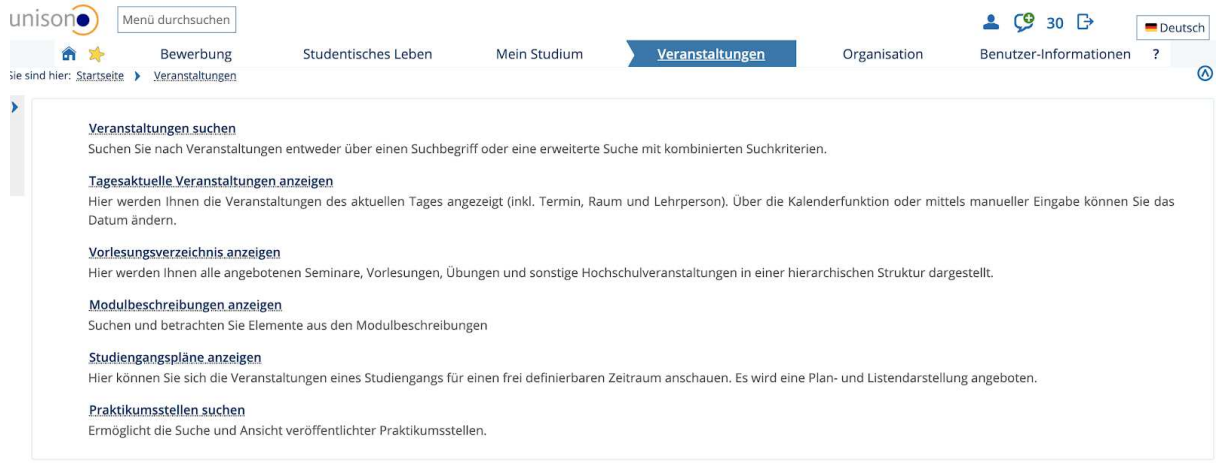

- 1. Veranstaltungen suchen: Hier könnt ihr nach einer ganz bestimmten Veranstaltung oder nach Veranstaltungen von einem/einer bestimmten Dozent/-in suchen oder einfach einen Begriff eingeben, zu dem ihr gerne eine Veranstaltung (z.B. fürs Studium Generale) belegen möchtet.
- 2. Tagesaktuelle Veranstaltungen anzeigen: Hier findet ihr alle Veranstaltungen, die am ausgewählten Tag stattfinden. Seien es Prüfungen, Seminare, Vorlesungen, aber auch Besprechungen oder Vorträge. Nebendran steht das Lehrpersonal, der Raum und die genaue Uhrzeit.
- 3. Vorlesungsverzeichnis anzeigen: Hier findet ihr alle Veranstaltungen von allen Studiengängen, die die Uni Siegen anbietet. Über die Struktur könnt ihr euch nach und nach vorklicken zu den einzelnen Veranstaltungen. Zuerst wählt ihr zwischen Bachelor-, Master-, Lehramtsstudiengängen oder Zusatzangeboten aus. Über das Pluszeichen neben den Optionen könnt ihr dann einen Studiengang auswählen und die jeweilige Prüfungsordnung und euch Schritt für Schritt weiter vorarbeiten bis zu den expliziten Veranstaltungen.
- 4. Studiengangspläne anzeigen: Hier könnt ihr nach einem Studiengang eurer Wahl suchen und euch die Empfehlungen zur Belegung der Veranstaltungen in einem frei wählbaren Zeitraum anzeigen lassen.
- 5. Praktikumsstellen suchen: Hier könnt ihr über eine Suchfunktion nach einer Praktikumsstelle für euch suchen. Es empfiehlt sich trotzdem mal auf eigene Faust zu suchen und für euch interessante Stellen einfach anzuschreiben, da die über die Suchfunktion gebotene Auswahl für die soziale Arbeit doch sehr begrenzt ist.

### **Organisation**

Dieser Bereich dient euch dazu nach Räumen, Gebäuden, Organisationseinheiten oder Personen zu suchen und die Hochschulstruktur nachverfolgen zu können.

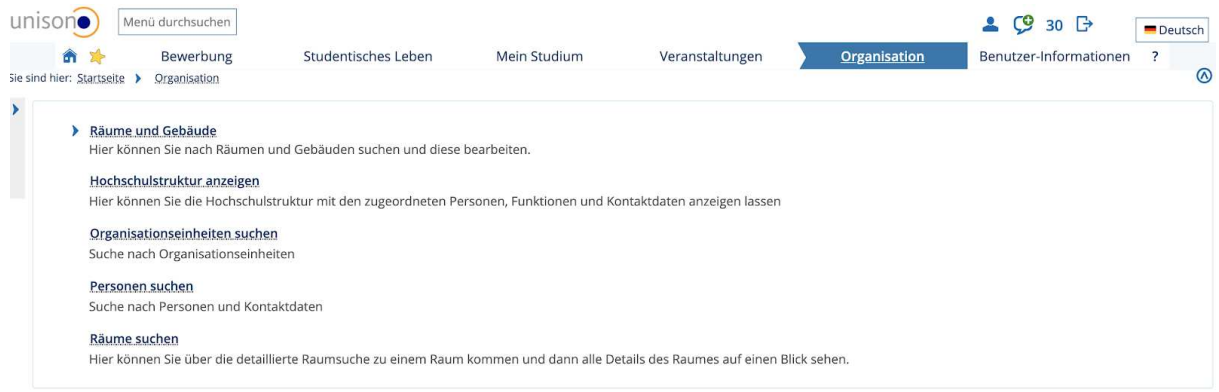

# Benutzer-Informationen

In diesem Bereich habt ihr die Möglichkeit eure Kontodaten zu bearbeiten, euer Passwort zu ändern und eure Geräte, die sich automatisch in euer Unisono-Konto einloggen, zu verwalten.